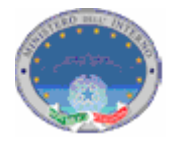

## **Registro nazionale delle persone che non hanno fissa dimora - Istruzioni Operative funzionalità INA WEB**

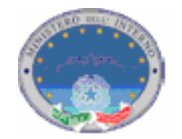

Le presenti istruzioni operative sono finalizzate all' utilizzo da parte del Comune delle seguenti funzioni di primo popolamento e di aggiornamento del registro dei senza fissa dimora, rese disponibili dalla Web Application INA-SAIA: 1 autenticazione; 2 caricamento senza fissa dimora; 3 modifica dello stato di senza fissa dimora.

## 1. **Autenticazione**

Dopo aver aperto un browser (Internet Explorer, Mozilla Firefox, ecc) e digitato nell'apposita barra il seguente indirizzo http://ina.cnsd.interno.it/ina/ si presentata all'utente la seguente pagina Web.

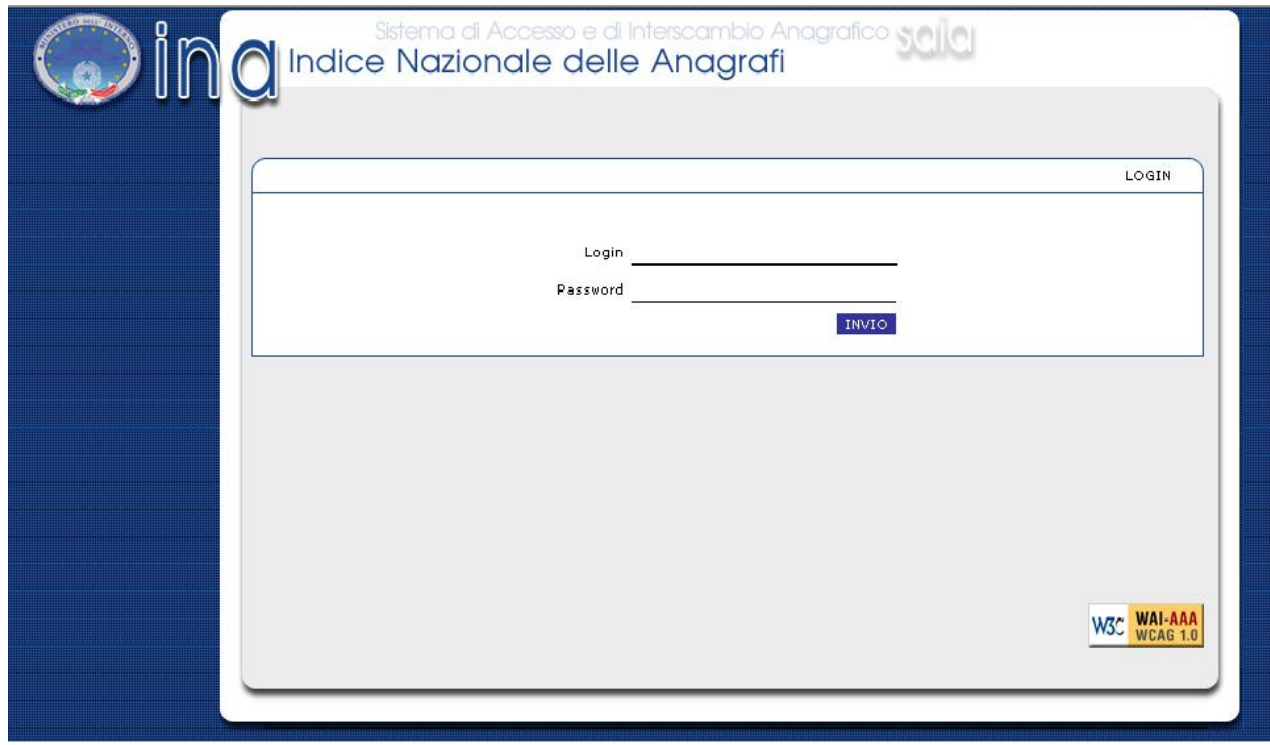

**Figura 1 - La finestra di identificazione utente** 

Immettere nome utente e password disponibili per l'accesso e cliccare su 'Invio' per entrare nell'applicazione.

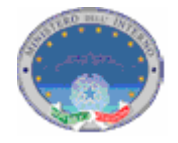

Nel caso in cui l'utente abbia correttamente inserito le credenziali di accesso, comparirà la pagina seguente

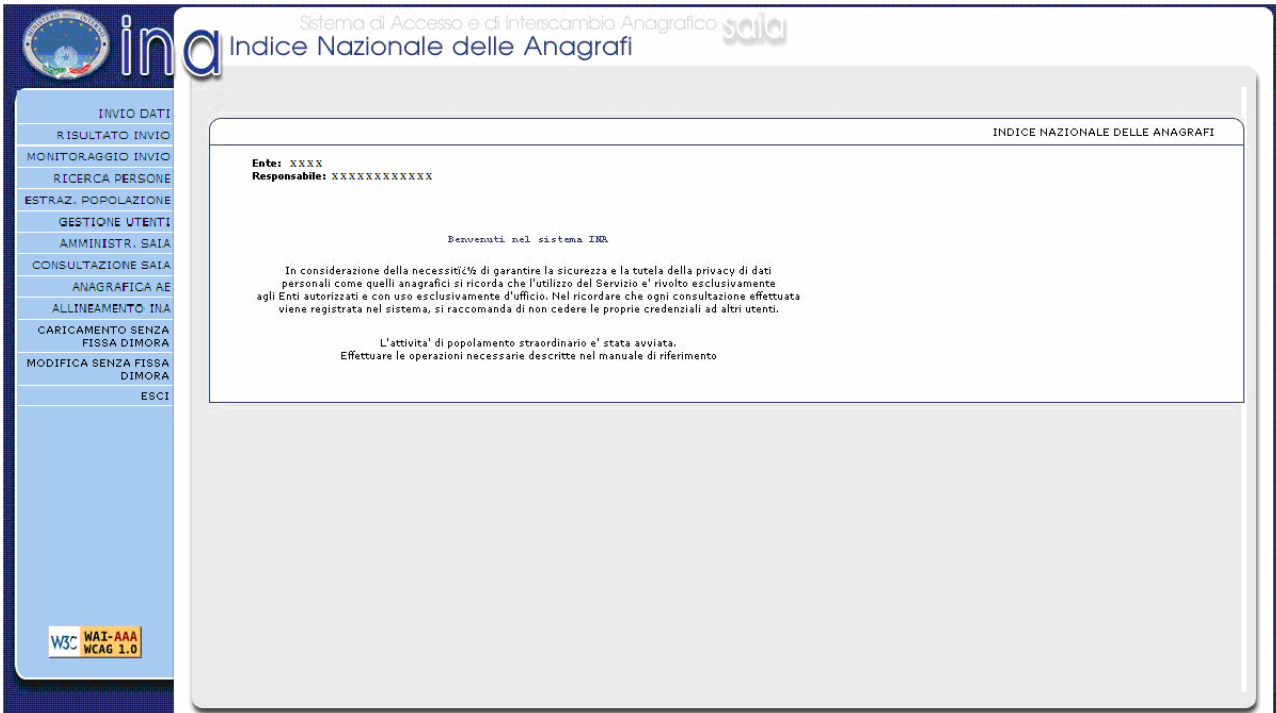

**Figura 2: Home page INA** 

Una volta entrati nell'applicazione sarà possibile selezionare dal menù posto alla sinistra della schermata, le funzionalità disponibili (fig. 2).

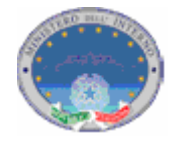

## 2. **Caricamento Senza Fissa Dimora**

Questa funzionalità permette all'utente di caricare nel sistema le posizioni di senza fissa dimora delle persone già presenti in INA.

Alla funzione si accede cliccando nel Menù di sinistra la voce "Caricamento Senza Fissa Dimora".

Comparirà una schermata di ricerca dei nominativi presenti in INA.

Il comune deve richiamare i nominativi dei soggetti presenti in INA di cui deve fornire l'informazione di senza fissa dimora. Nella figura 3 sono indicati i campi attraverso i quali è possibile richiamare i soggetti suindicati.

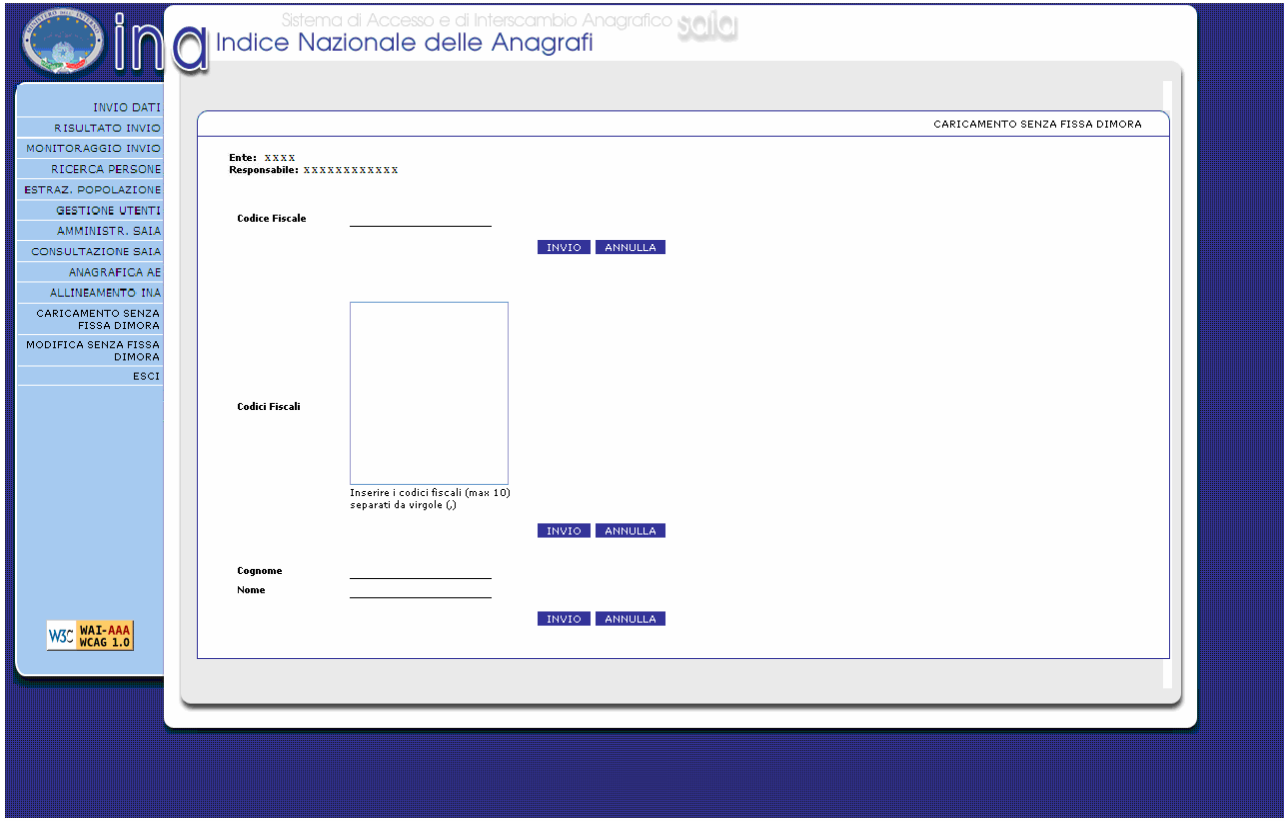

**Figura 3: Ricerca Caricamento Senza Fissa Dimora** 

La ricerca può essere effettuata per singolo soggetto indicando il relativo codice fiscale, ovvero il nome e il cognome (entrambi obbligatori).

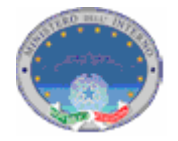

La ricerca può altresì essere effettuata inserendo un elenco di dieci codici fiscali separati da virgola (vedi fig.4). Nel caso vengano inseriti più di dieci codici fiscali il sistema elaborerà solamente i primi dieci inseriti, escludendo i rimanenti.

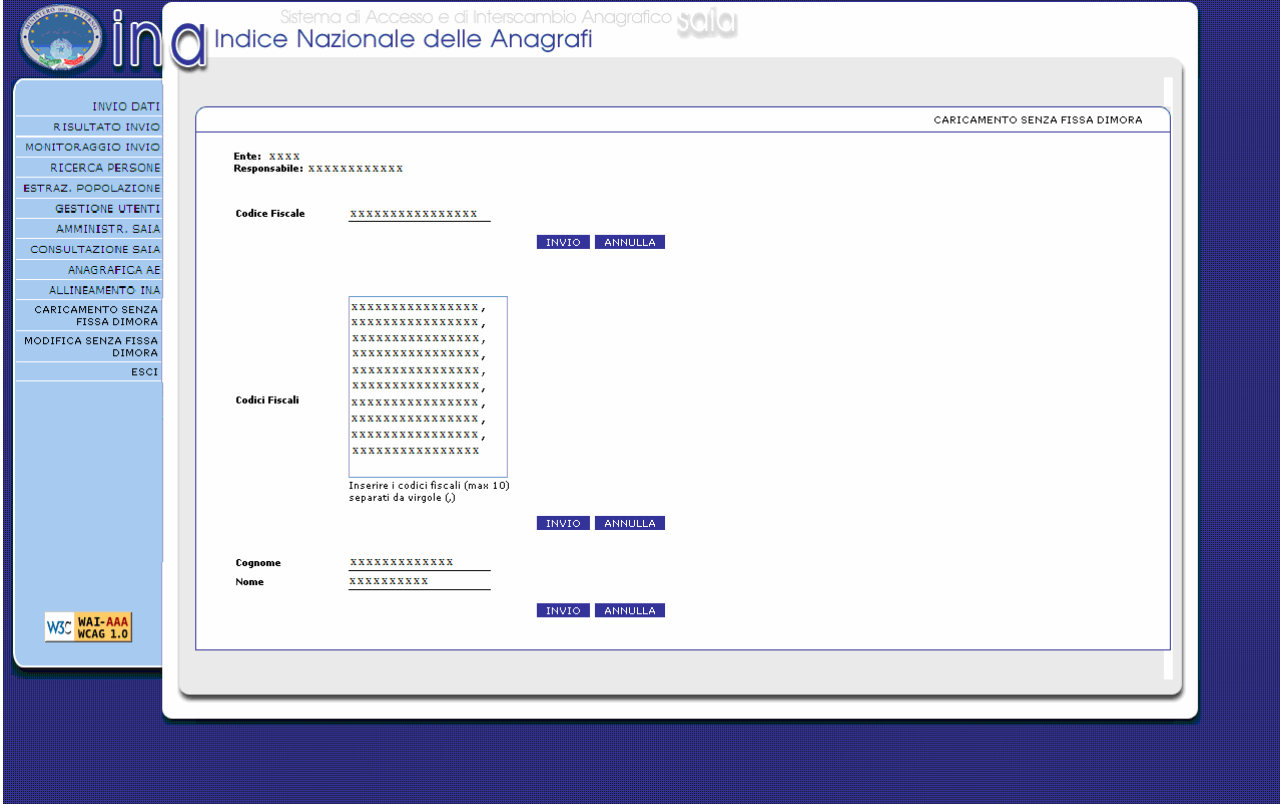

**Figura 4: Caricamento Senza Fissa Dimora** 

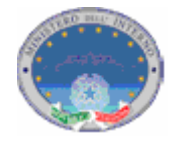

Dopo aver selezionato il comando "invio" apparirà una schermata contenente le informazioni anagrafiche relative ai soggetti richiamati (fig.5).

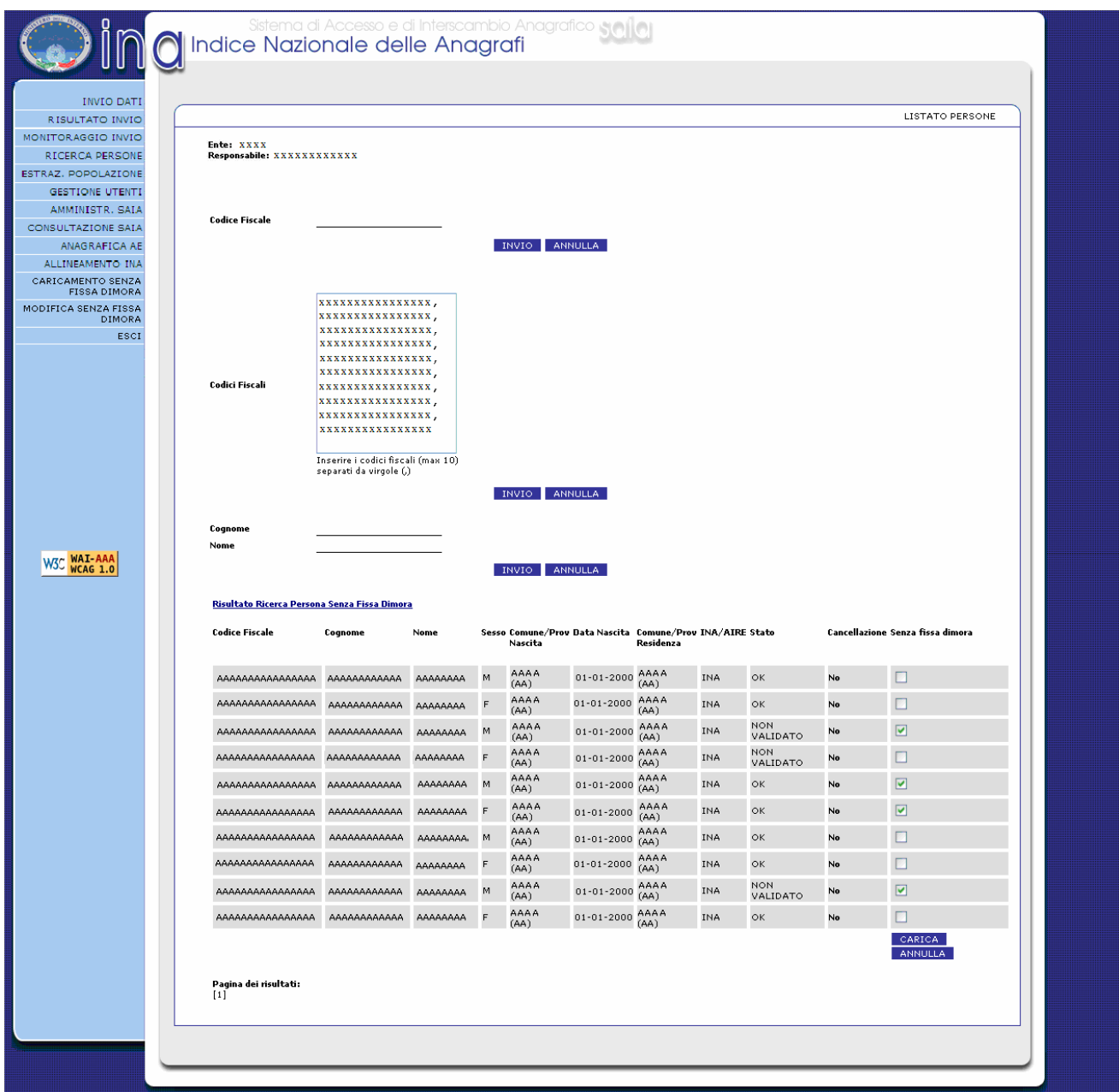

**Figura 5: Risultato Ricerca Caricamento Senza Fissa Dimora**

Nell'ultima colonna di ogni riga è presente il campo che dovrà essere selezionato per contraddistinguere la posizione di senza fissa dimora.

Cliccando sul pulsante "Carica" i cittadini per i quali è stato selezionato il campo di cui sopra, sono inseriti nel Registro dei Senza Fissa Dimora.

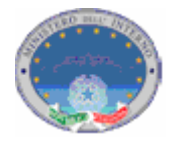

A conferma dell'avvenuto caricamento viene visualizzata una pagina contenente l'indicazione "operazione eseguita correttamente"(fig.6).

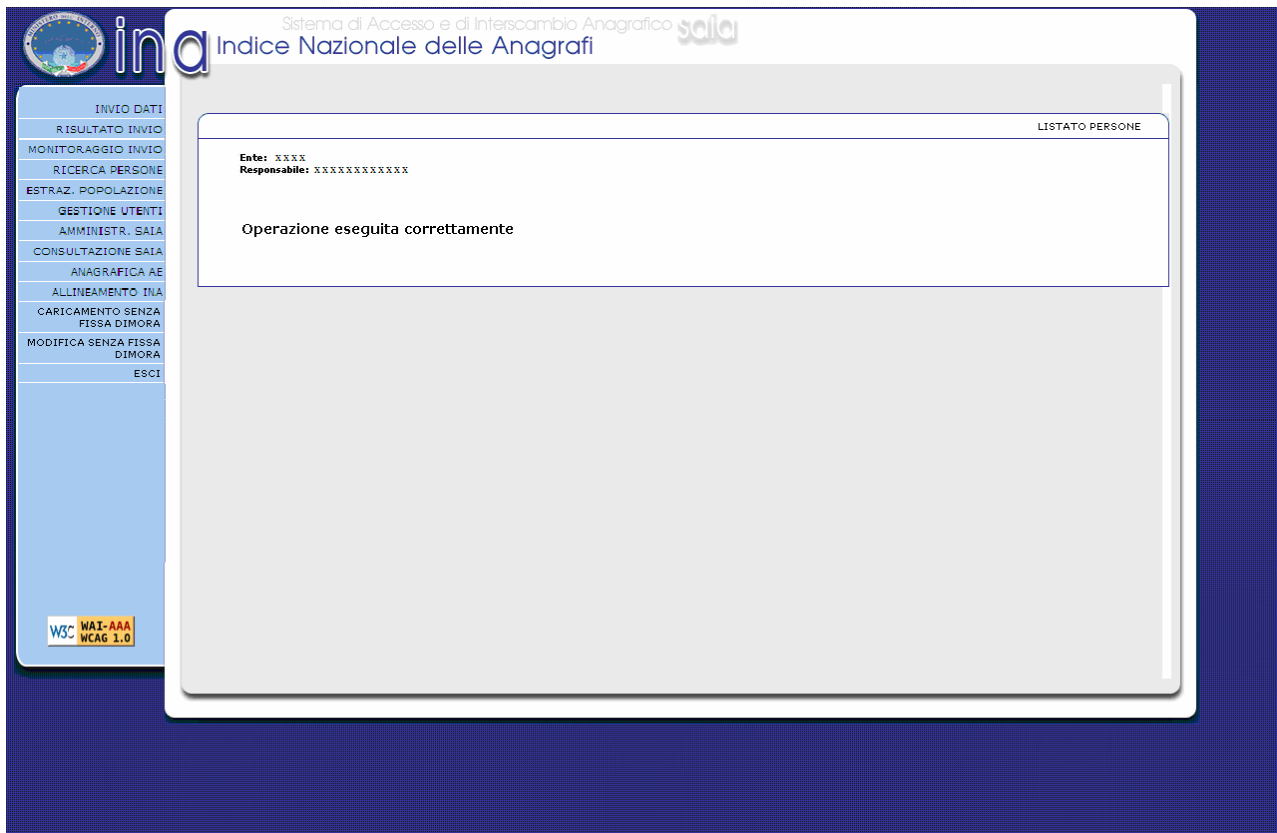

**Figura 6: conferma caricamento** 

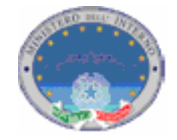

## 3. **Modifica Stato Senza Fissa Dimora**

Questa funzionalità permette all'utente di modificare lo stato della dimora dei cittadini: con dimora fissa o senza fissa dimora.

Alla funzione si accede cliccando nel Menù di sinistra la voce "Modifica Stato Senza Fissa Dimora".

Comparirà una schermata di ricerca dei nominativi presenti in INA.

Ai fini della modifica il comune deve richiamare i nominativi dei soggetti di cui vuole cambiare lo stato della dimora (fig.7).

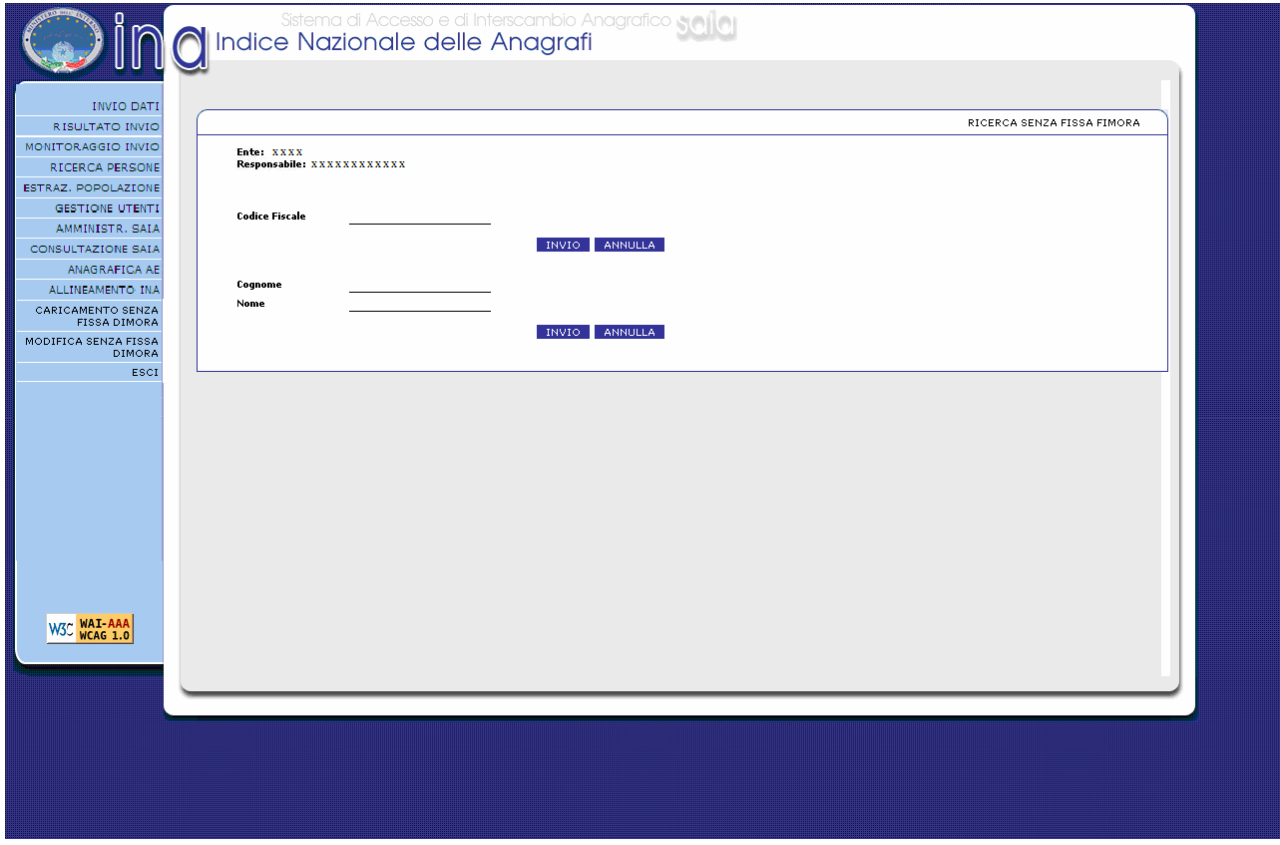

**Figura 7: Ricerca Modifica Senza Fissa Dimora** 

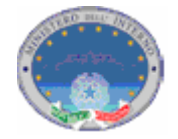

La ricerca di tali nominativi può essere effettuata per singolo soggetto attraverso l'indicazione del codice fiscale nell'apposito campo, ovvero per nome e cognome, entrambi obbligatori (fig.8).

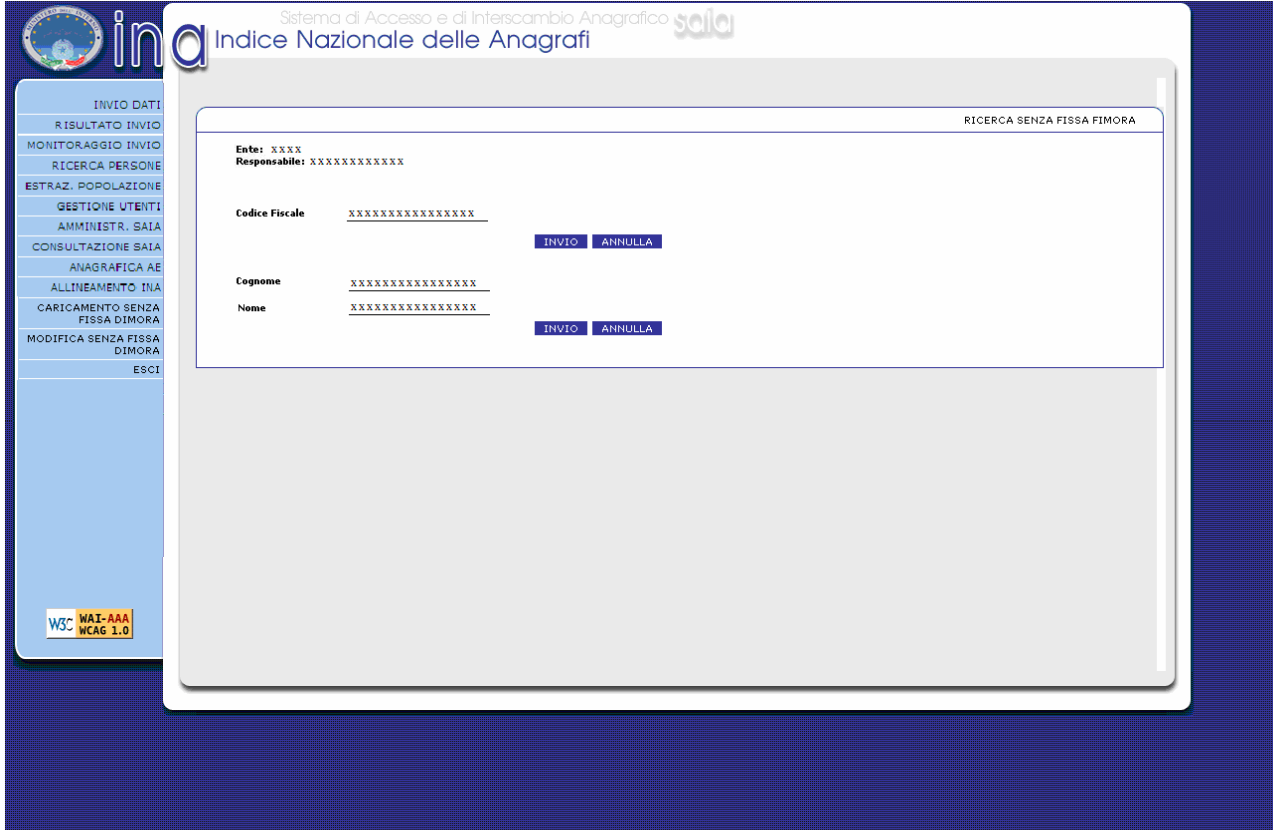

**Figura 8: Ricerca Modifica Senza Fissa Dimora** 

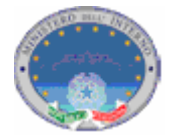

Dopo aver selezionato il comando "invio" apparirà una schermata contenente le informazioni anagrafiche relative ai soggetti richiamati.

Nell'ultima colonna sono presenti due voci (dimora fissa – senza fissa dimora) che andranno selezionate a seconda della modifica che si vuole registrare (fig.9).

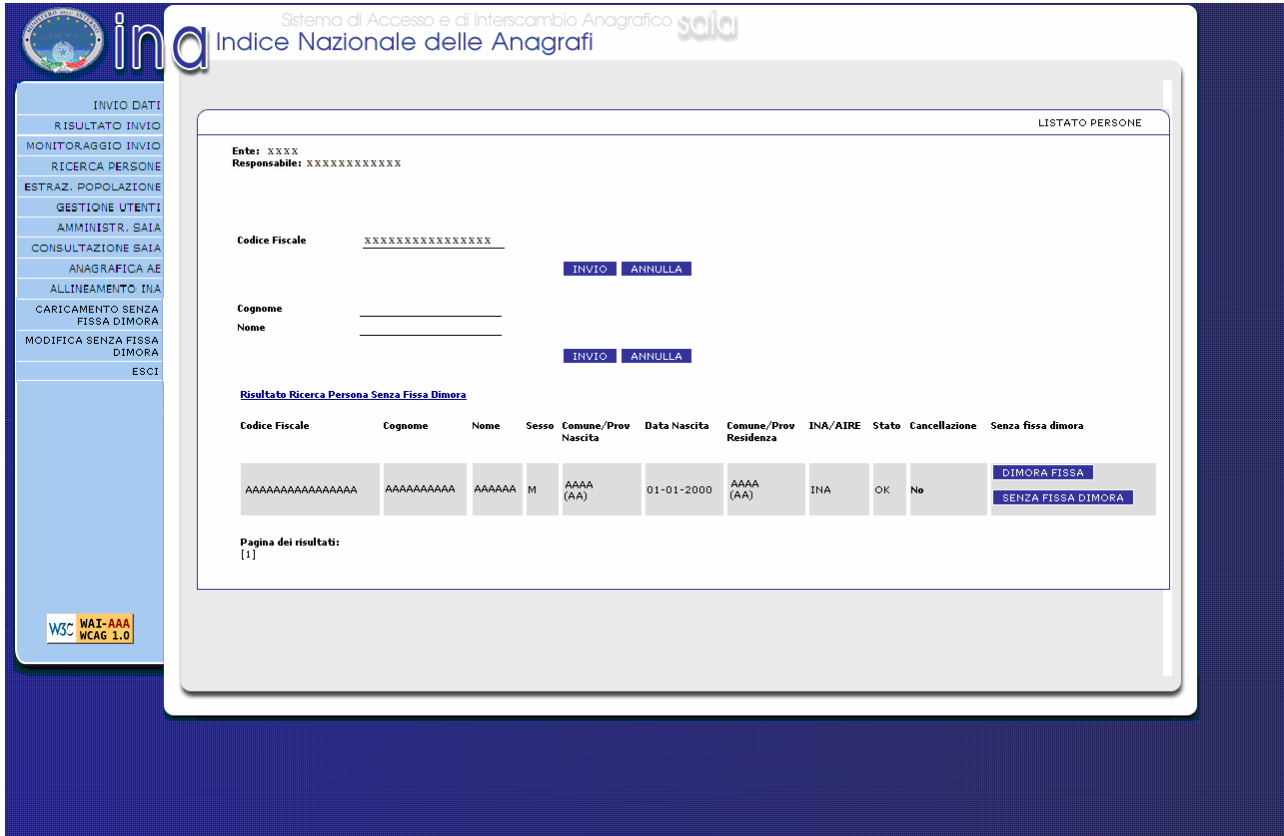

**Figura 9: Risultato ricerca Modifica Senza Fissa Dimora** 

Selezionando "Dimora Fissa" il cittadino viene cancellato dal Registro dei Senza Fissa Dimora. Selezionando "Senza fissa dimora " il cittadino viene inserito nel Registro dei Senza Fissa Dimora.

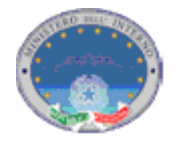

A conferma dell'avvenuta modifica viene visualizzata una pagina contenente l'indicazione "operazione eseguita correttamente"(fig.10).

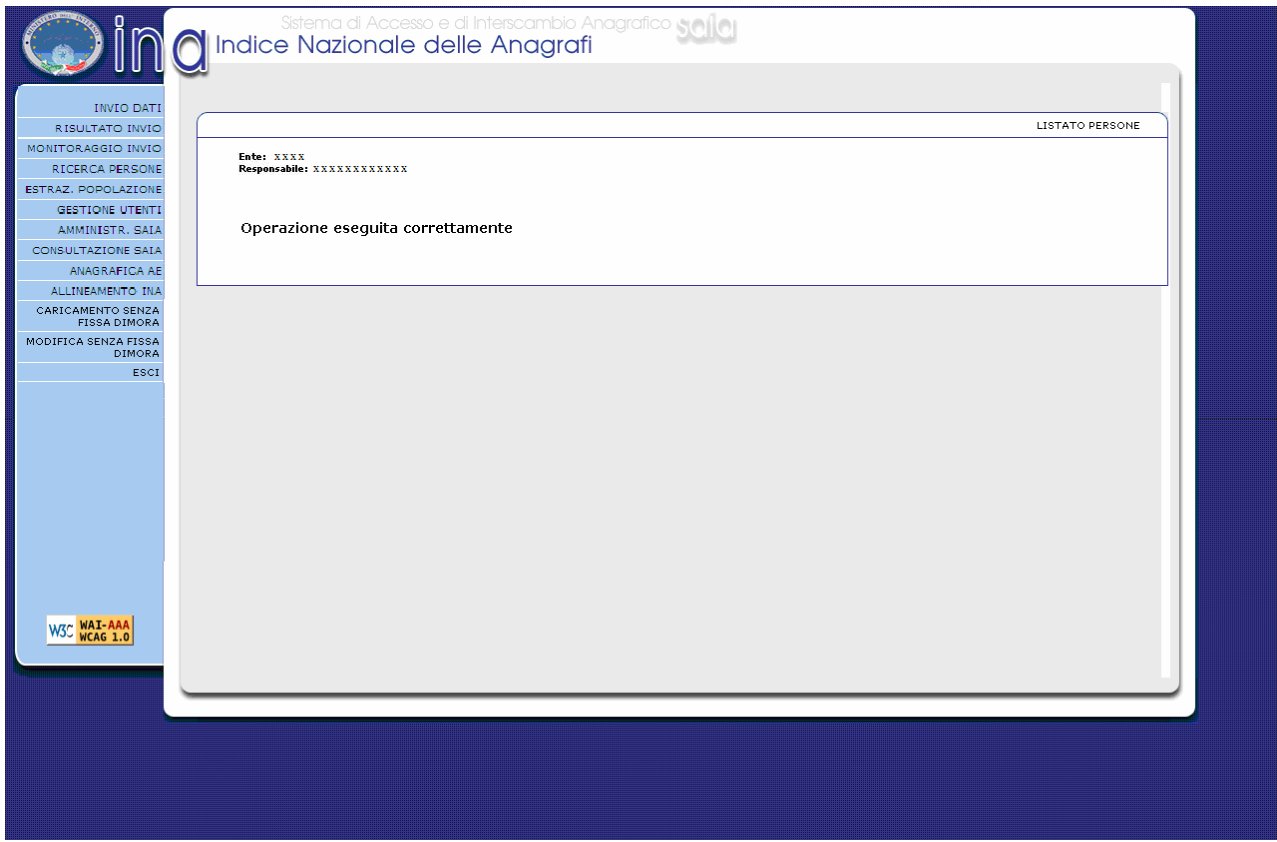

**Figura 10: conferma aggiornamento**